# Activation and registration of DataDump application

#### Content:

Serial number

Hardware code

Registration

**Activation** 

#### Serial number

You previously received your serial number by e-mail:

Dear.

A serial number has been generated:

Company: My Company Customer: John Mouser

Serial number: 123456789

License Type: Update

Support: 6 months setup support (free)

Due date: January 13, 2011

 ${\tt Goto} \ \underline{{\tt www.sdt.be/license/OpenOffice/Activation.php}} \ \ {\tt to} \ \ {\tt apply} \ \ {\tt for} \ \ {\tt your} \ \ {\tt license} \ \ {\tt number.}$ 

Standard e-mail of serial number attribution

During the first launching of the DataDump application, the following license window opens automatically:

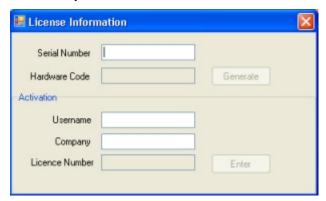

Encode your serial number in the corresponding field.

#### Hardware code

Generate your hardware code by clicking on the button "Generate":

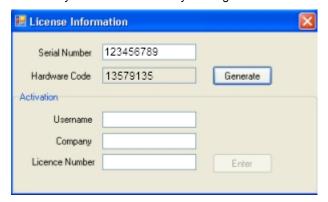

The hardware code has been generated

## **Registration of DataDump**

Visit our server at the address www.sdt.be/license/OpenOffice/Activation.php.

Encode your serial number in the corresponding field and then click "Request":

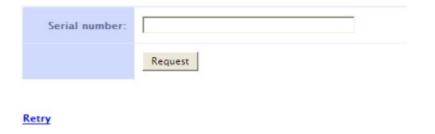

Type your serial number

The server asks you to confirm your coordinates:

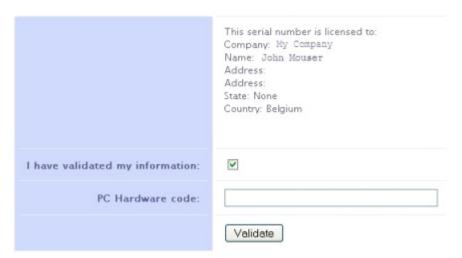

#### Retry

If information is correct, tick the box "*I have validated my information:*", type your hardware code in the corresponding field and click "*Validate*". The system send you by e-mail your license number.

If information is incorrect, please contact your local dealer or SDT International.

Dear.

Company: My Company Customer: John Mouser

Serial number: 123456789 Update license: 024680246

Standard e-mail of license number attribution

### **Activation of DataDump**

Come back to the license window of DataDump, type your license number in the regarding field and click "*Enter*". You can also add your user and company names:

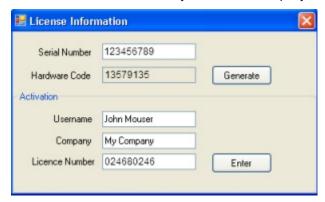

Type the license number, your user and company names

The application confirms your activation is successfully completed:

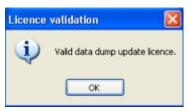

You can now update or upgrade your SDT270 device using DataDump.